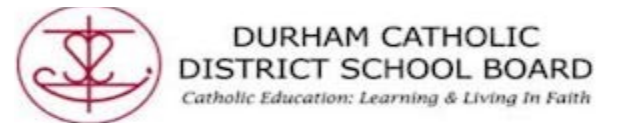

## **How to Use Read & Write Extensions for Microsoft Office (if you already have a Google/Gmail account)**

If a student or staff has an existing Google/Gmail account, the Read & Write toolbar will not work as it will automatically default to the Google account. You will need to add your Microsoft Office account so that your Read & Write toolbar will work. The following steps will show you how to set up Read & Write in your Microsoft Office account.

1. Make sure you have your Microsoft Office 365 school account open

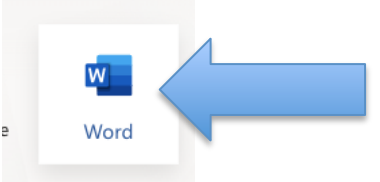

- 2. Open a "Word" document
- 3. Select the "Read & Write" extension from the toolbar.

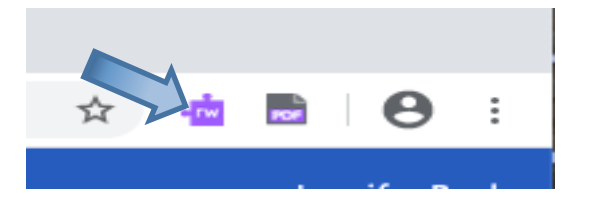

4. Click on the down arrow beside the Read and Write icon on the toolbar.

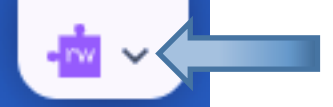

5. The Read and Write toolbar will appear

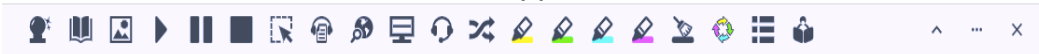

6. Select the 3 dots on the upper left of the R&W toolbar.

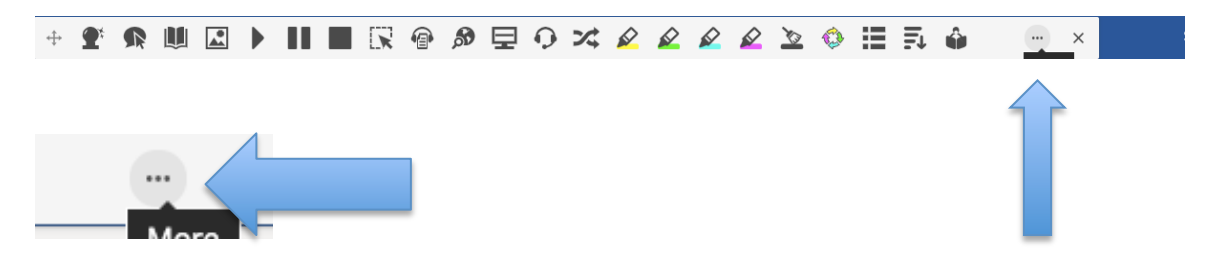

Created by DCDSB Assistive Technologist/Assistive Technology Specialists: Jennifer Baal, Donna Conn, Maureen Cope, Kristi Norris

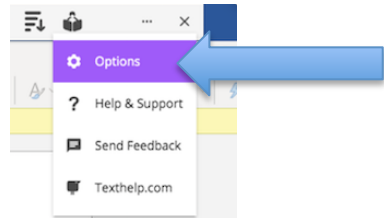

7. Select "Options" 8. Select "Account" in the "Options" menu:

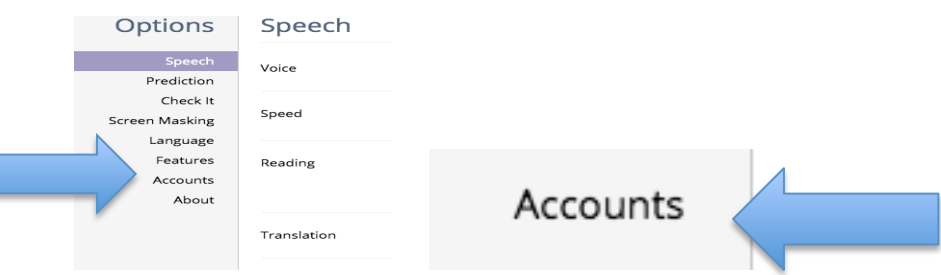

9. Select and sign in with Microsoft

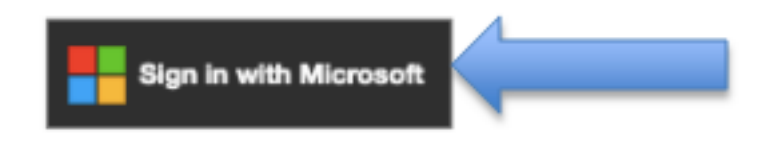

Note: Microsoft sign in only supports work or school accounts

You may be prompted to re-sign in with your staff or student email account along with the password.

Created by DCDSB Assistive Technologist/Assistive Technology Specialists: Jennifer Baal, Donna Conn, Maureen Cope, Kristi Norris